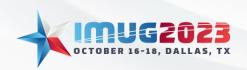

Time: 10:00 – 10:45 Date: Tuesday, October 17, 2023 Time: 10:00 – 10:45 Date: Wednesday, October 18, 2023

### Contents

| What is an Interface?                          | 2        |
|------------------------------------------------|----------|
| Why Interfaces?                                |          |
| Security Classes & Interfaces                  |          |
| Interface Setup Maintenance                    | 4        |
| Creating a new Interface                       | ε        |
| Setting up a GL Entry Excel file               | <u>c</u> |
| The Portal & Interface Files Admin             | 12       |
| The Journal Entry Interface                    | 16       |
| Interface Automation                           | 23       |
| Bonus! Managing Automations & Request Statuses | 26       |

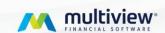

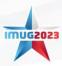

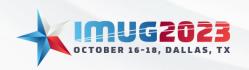

Time: 10:00 – 10:45 Date: Tuesday, October 17, 2023 Time: 10:00 – 10:45 Date: Wednesday, October 18, 2023

# Accelerating Data Entry: Interface Management & Automation

### What is an Interface?

An Interface within Multiview allows for faster data entry. Data can be easily entered on a single excel template and then loaded into Multiview. Interfaces can be used with Budgets, AP Invoices, AR Invoices, Journal Entries, and Vendor uploads. Multiview also provides custom Interface options to import data from other systems into your Multiview database along with the current standard options.

### Why Interfaces?

Interfaces play a pivotal role in optimizing workflows and bolstering the efficiency of month-end processes. Accountants can effectively leverage these Interfaces to reclaim valuable time and redirect their attention towards other essential tasks. As the significance of month-end activities continues to grow within an accountant's daily responsibilities, the utilization of these tools effectively will make you more efficient and get you even closer to our main goal – End Month End by reducing the time you need to manually create vouchers and post them one by one.

### Security Classes & Interfaces

Security classes are a unique method to identify which data should be protected and which data should be accessed as a group, and which individuals should have access to that data. Security classes are completely independent of security roles and codes. They are created to identify specific data access.

In relation to Interfaces, Security Classes must be assigned to a user for the end user to have access to upload files to that Interface. To verify or add a User to a Security Class, let us navigate to System Maintenance > System Security > User Maintenance:

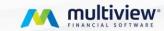

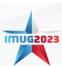

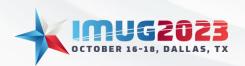

Time: 10:00 – 10:45 Date: Tuesday, October 17, 2023 Time: 10:00 – 10:45 Date: Wednesday, October 18, 2023

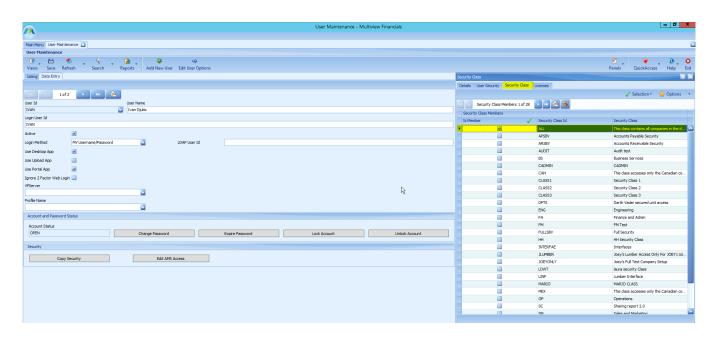

Once the user is assigned to a security class, you can add the specific interface to the security class in System Maintenance > System Security > Security Classes. This will give the user the ability to use the interface for uploads.

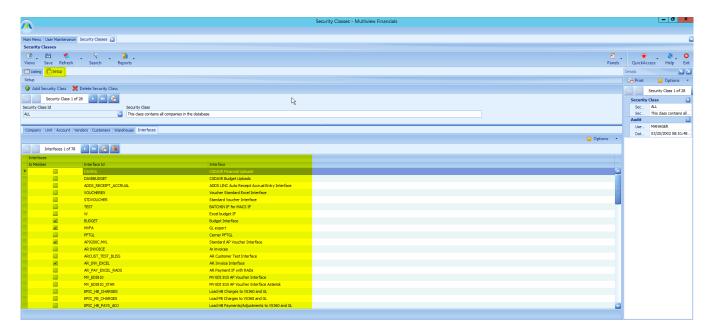

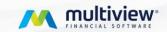

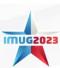

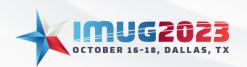

Time: 10:00 – 10:45 Date: Tuesday, October 17, 2023 Time: 10:00 – 10:45 Date: Wednesday, October 18, 2023

### Interface Setup Maintenance

The Interface Setup Maintenance screen is where all options for an interface are located. To go here, let's go to System Maintenance > System Administration > Interface Setup Maintenance

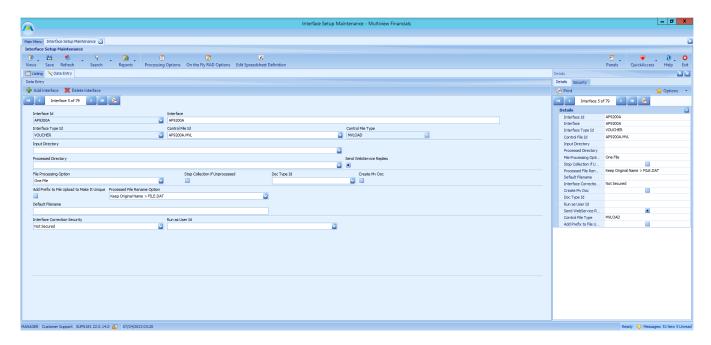

Here are descriptions of the various fields found in this screen:

#### **Input Directory**

If this field is left empty, it will use the default location setup for the Interface Type.

#### **Processed Directory**

If this field is left empty, it will use the default location setup for the Interface Type.

#### Note:

Certain Interfaces will require the Input and Processed Directory to be filled in and required. This is mostly the custom Interfaces. Standard Interfaces do not usually require these to be filled in as they will default.

#### **File Processing Options**

One File: This will pick up one file at a time. It is a manual method of loading a file.

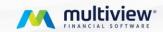

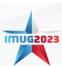

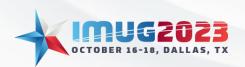

Time: 10:00 – 10:45 Date: Tuesday, October 17, 2023 Time: 10:00 – 10:45 Date: Wednesday, October 18, 2023

Collection by Filename: This will pick-up all files in the folder and sort by filename. All files in the folder are automatically loaded.

Collection by Date Created: This will also pick up all files in the folder and sort by date created. All files in the folder are automatically loaded.

File Rename Option: These options allow the addition of additional data. This can be very useful if loading a file multiple times with the same filename. A date can be added to the filename automatically when loaded.

#### **Interface Correction Security**

Not Secured: Interface corrections can be done by any user with access.

Secured by Interface Load User: Corrections can only be done by the user who loaded the document.

#### **Processing & On the Fly RAD Options**

Processing Options: A list of options that can be selected based on the Interface Type.

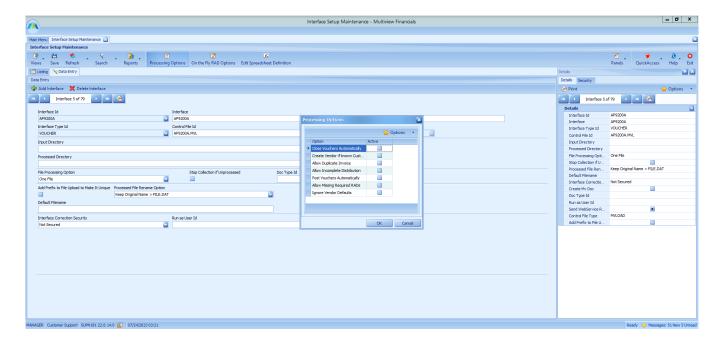

On the Fly RAD Options: This option allows the creation of new RAD ID's without having to enter them in Multiview first.

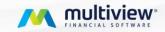

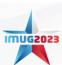

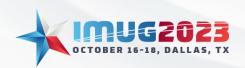

Time: 10:00 – 10:45 Date: Tuesday, October 17, 2023 Time: 10:00 – 10:45 Date: Wednesday, October 18, 2023

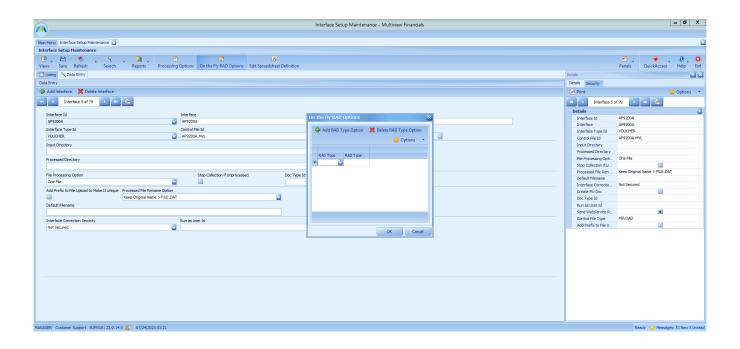

### Creating a new Interface

Now that we've gone over the various options, let's build a new Interface! In this example, we will create the Journal Entry Interface necessary to load Local Excel Files.

• Select **Add Interface** at the top of the grid listing to create a new Interface in Multiview.

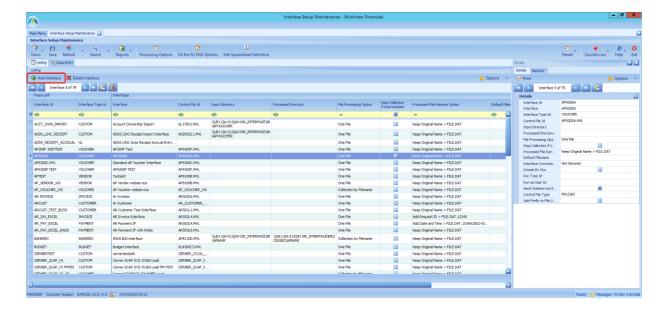

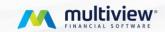

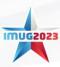

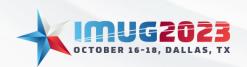

Time: 10:00 – 10:45 Date: Tuesday, October 17, 2023 Time: 10:00 – 10:45 Date: Wednesday, October 18, 2023

- Type in the ID of the Interface that you are creating. This name can be of your own choosing, but it should be meaningful for the purpose and brief.
- Tab out to the Interface field and give a more descriptive name to the Interface.
- Tab out again to the Interface Type ID field and use the drop-down menu to select the type of Interface you are creating.

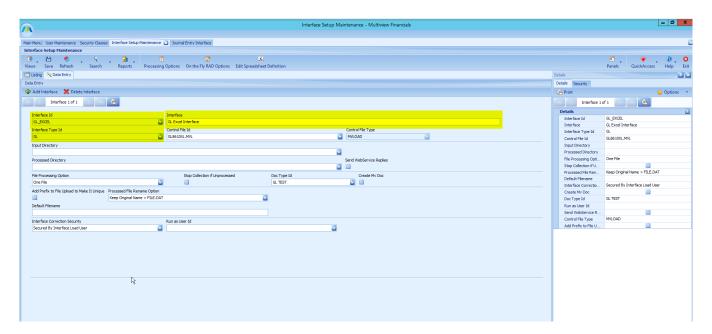

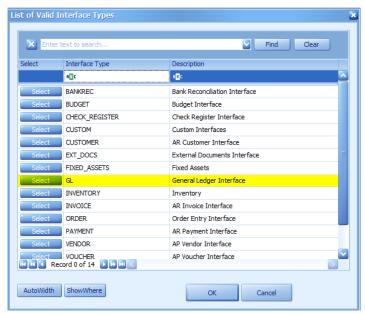

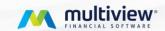

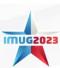

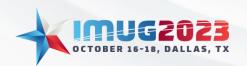

Time: 10:00 – 10:45 Date: Tuesday, October 17, 2023 Time: 10:00 – 10:45 Date: Wednesday, October 18, 2023

- The control file ID is a code in the background that allows postings to occur. The standard interfaces come with control files, whereas custom interfaces need a control file built for them.
- Now, let's tab to the Control File ID and use the LOV drop-down menu to select the Control File ID. For this example, select the control file GL8610XL.mvl for the Standard Keyword Journal Entry.
- Other control files would be selected for Custom Interfaces with external systems or data.

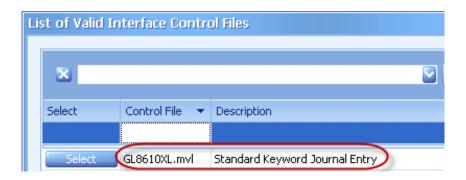

Once we are done that, let's fill in the rest of the fields accordingly. It should look something like this when we are done filling everything in:

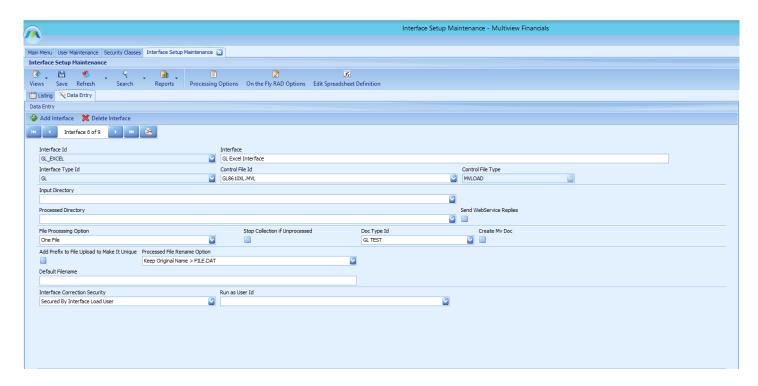

Quick tip! Now that we've set up a new Interface, we would think that we can go ahead and upload straight to it. Correct? Not quite. Remember you must assign security to be able to access it once we

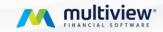

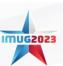

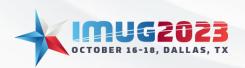

Time: 10:00 – 10:45 Date: Tuesday, October 17, 2023 Time: 10:00 – 10:45 Date: Wednesday, October 18, 2023

are on the Portal side. Let's go back to System Maintenance > System Security > Security Classes. Now, we'll find our Security Class and click the Setup tab to check off the newly created Interface.

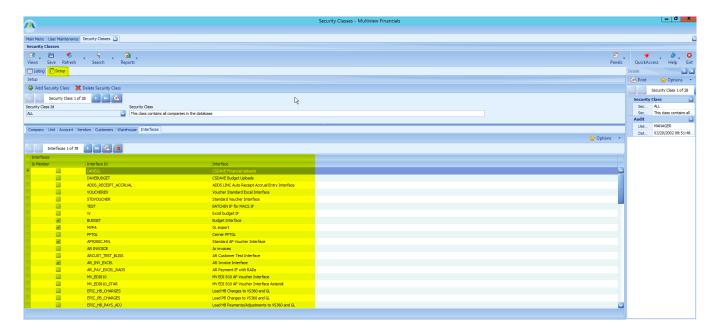

### Setting up a GL Entry Excel file

Since we have created the GL8610XL.MVL interface for this example, let's quickly go over how to set up the file that we will upload and process into this Interface. The file to use for this format can be found on our Support Portal by searching for the name, or by following the link here:

https://support.multiviewcorp.com/hc/en-us/articles/360002622712-GL-Entry-GL8610XL-Interface-Template

Once you download and open this Excel file, it should look like this:

| А              | В             | С                        | D      | E F                  |
|----------------|---------------|--------------------------|--------|----------------------|
|                |               |                          |        |                      |
| Company ID     | 01            |                          |        | <b>///</b> multiview |
| Date           | 20160915      | yyyymmdd                 |        |                      |
| Reversing Date |               | yyyymmdd                 |        |                      |
| Entry Status   | 0             | O=Open C=Closed P=Posted |        |                      |
| Comments       | This is a tes | st entry                 |        |                      |
|                |               |                          |        |                      |
| Layout         | Unit          | Account                  | Amount | Remarks              |
|                |               |                          |        |                      |
|                |               |                          |        |                      |
|                |               |                          |        |                      |
|                |               |                          |        |                      |
|                |               |                          |        |                      |
|                |               |                          |        |                      |
|                |               |                          |        |                      |
|                |               |                          |        |                      |

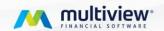

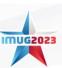

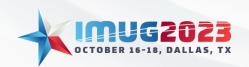

Time: 10:00 – 10:45 Date: Tuesday, October 17, 2023 Time: 10:00 – 10:45 Date: Wednesday, October 18, 2023

Now, let's fill out all the information we'd like to upload. Once we have filled in all our the required or even optional fields, it should look something like this depending on how you'd like to upload your entries:

| А              | В             | C                        | D      | E F                 |
|----------------|---------------|--------------------------|--------|---------------------|
| Company ID     | IVAN          |                          |        | <b>M</b> multiview  |
| Date           | 20230714      | yyyymmdd                 |        |                     |
| Reversing Date |               | yyyymmdd                 |        |                     |
| Entry Status   | 0             | O=Open C=Closed P=Posted |        |                     |
| Comments       | This is a tes | st entry for IMUG!       |        |                     |
|                |               |                          |        |                     |
| Layout         | Unit          | Account                  | Amount | Remarks             |
| Detail         | ID-11100      | ID-32000                 | 50.00  | Test for IMUG 2023! |
| Detail         | ID-11100      | ID-32000                 | -50.00 | Credit              |
|                |               |                          |        |                     |

There is a multitude of other formats that can be used with this Interface as well. These can be found at the following link: <a href="https://support.multiviewcorp.com/hc/en-us/articles/360002622612-GL8610XL-Standard-GL-Interface-Layout-for-Excel">https://support.multiviewcorp.com/hc/en-us/articles/360002622612-GL8610XL-Standard-GL-Interface-Layout-for-Excel</a>

#### Other examples include:

| А         | В           | С           | D         | E       | F       | G      | Н | I | J |
|-----------|-------------|-------------|-----------|---------|---------|--------|---|---|---|
| Date Mask | DD/MM/      |             |           |         |         |        |   |   |   |
|           | YY          |             |           |         |         |        |   |   |   |
| Entry     | POSTED      |             |           |         |         |        |   |   |   |
| Status    |             |             |           |         |         |        |   |   |   |
| Company   | 01          |             |           |         |         |        |   |   |   |
| Date      | 15/01/00    |             |           |         |         |        |   |   |   |
| Comment   | Expenses fo | r spring so | ften show |         |         |        |   |   |   |
| S         |             |             |           |         |         |        |   |   |   |
| Layout    | Unit        | Accoun      | Amoun     | STAF    | CITY    | Remar  |   |   |   |
|           |             | t           | t         | Project | Project | ks.    |   |   |   |
| Detail    | U101        | 5001        | 1200.3    | MIKE    | LA      | Hotel  |   |   |   |
|           |             |             | 5         |         |         | Fees   |   |   |   |
| Detail    | U100        | 20001       | 1200.3    |         |         |        |   |   |   |
|           |             |             | 5-        |         |         |        |   |   |   |
|           |             |             |           |         |         |        |   |   |   |
| Date      | 16/01/00    |             |           |         |         |        |   |   |   |
| Comment   | Expenses fo | r spring so | ften show |         |         |        |   |   |   |
| s         |             |             |           |         |         |        |   |   |   |
| Detail    | U101        | 5001        | 392.00    | JOHN    | LA      | Dinner |   |   |   |
| Detail    | U101        | 5003        | 1000.0    | JOHN    | LA      | Hotel  |   |   |   |
|           |             |             | 0         |         |         | Fees   |   |   |   |
| Detail    | U100        | 20001       | 1392.0    |         |         |        |   |   |   |
|           |             |             | 0-        |         |         |        |   |   |   |

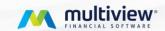

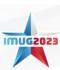

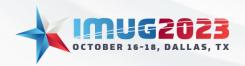

Time: 10:00 – 10:45 Date: Tuesday, October 17, 2023 Time: 10:00 – 10:45 Date: Wednesday, October 18, 2023

| Α               | В          | С        | D    | E       | F        | G               | Н               | I                                     | J          |
|-----------------|------------|----------|------|---------|----------|-----------------|-----------------|---------------------------------------|------------|
| Date<br>Mask    | DD/MM/YY   |          |      |         |          |                 |                 |                                       |            |
| Entry<br>Status | Posted     |          |      |         |          |                 |                 |                                       |            |
| Layout          | Company Id | Date     | Unit | Account | Amount   | STAF<br>Project | CITY<br>Project | Comments                              | Remarks    |
| Detail          | 01         | 15/01/00 | U101 | 5001    | 1200.35  | MIKE            | LA              | Expenses for<br>spring soften<br>show | Hotel Fees |
| Detail          | 01         | 15/01/00 | U100 | 20001   | 1200.35- |                 |                 | Expenses for<br>spring<br>soften show |            |
| Detail          | 01         | 16/01/00 | U101 | 5001    | 392.00   | JOHN            | LA              | Expenses for<br>spring soften<br>show | Dinner     |
| Detail          | 01         | 16/01/00 | U101 | 5003    | 1000.00  | JOHN            | LA              | Expenses for<br>spring soften<br>show | Hotel Fees |
| Detail          | 01         | 16/01/00 | U100 | 20001   | 1392.00- |                 |                 | Expenses for<br>spring soften<br>show |            |

#### Example 1:

| А        | В            | С       | D         | E            | F          | G |
|----------|--------------|---------|-----------|--------------|------------|---|
| Company  | 01           |         |           |              |            |   |
| Date     | 05/01/00     |         |           |              |            |   |
| Comments | Project test |         |           |              |            |   |
| LAYOUT   | Unit         | Account | Amount    | Project Type | Project Id |   |
| Detail   | U101         | 5001    | 1000.00   | PROJ         | ABC        |   |
| Project  |              |         |           | SRC          | AP         |   |
| Project  |              |         |           | STAF         | JOHN       |   |
| Detail   | U100         | 20001   | (1000.00) |              |            |   |

#### Example 2:

| A        | В            | С       | D         | E       | F       | G            |
|----------|--------------|---------|-----------|---------|---------|--------------|
| Company  | 01           |         |           |         |         |              |
| Date     | 05/01/00     |         |           |         |         |              |
| Comments | Project test |         |           |         |         |              |
| LAYOUT   | Unit         | Account | Amount    | PROJ    | SRC     | STAF Project |
|          |              |         |           | Project | Project |              |
| Detail   | U101         | 5001    | 1000.00   | ABC     | AP      | John         |
| Detail   | U100         | 20001   | (1000.00) |         |         |              |

#### Example 3:

| А        | В            | С           | D        | E               | F             | G               | Н             | - 1             | J             |
|----------|--------------|-------------|----------|-----------------|---------------|-----------------|---------------|-----------------|---------------|
| Company  | 01           |             |          |                 |               |                 |               |                 |               |
| Date     | 05/01/00     |             |          |                 |               |                 |               |                 |               |
| Comments | Project test |             |          |                 |               |                 |               |                 |               |
| LAYOUT   | Unit         | Accoun<br>t | Amount   | Project<br>Type | Project<br>Id | Project<br>Type | Project<br>Id | Project<br>Type | Project<br>Id |
| Detail   | U101         | 5001        | 1000.00  | PROJ            | ABC           | SRC             | AP            | STAF            | John          |
| Detail   | U100         | 20001       | 1000.00- |                 |               |                 |               |                 |               |

### Example 4:

| Α        | В            | С           | D        | E               | F              | G               | Н             | - 1 | J |
|----------|--------------|-------------|----------|-----------------|----------------|-----------------|---------------|-----|---|
| Company  | 01           |             |          |                 |                |                 |               |     |   |
| Date     | 05/01/00     |             |          |                 |                |                 |               |     |   |
| Comments | Project test |             |          |                 |                |                 |               |     |   |
| LAYOUT   | Unit         | Accoun<br>t | Amount   | PROJ<br>Project | SRC<br>Project | Project<br>Type | Project<br>Id |     |   |
| Detail   | U101         | 5001        | 1000.00  | ABC             | AP             | STAF            | John          |     |   |
| Detail   | U100         | 20001       | 1000.00- |                 |                |                 |               |     |   |

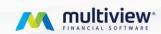

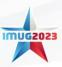

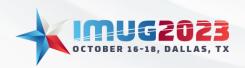

Time: 10:00 – 10:45 Date: Tuesday, October 17, 2023 Time: 10:00 – 10:45 Date: Wednesday, October 18, 2023

When we've finished entering in our information, the file must be saved as Text (Tab Delimited). Any other format will result in errors.

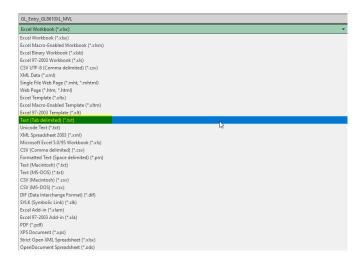

Now once we've saved it as a Text (Tab delimited) file, we can now cover the Multiview Portal and upload this file to our Interface.

### The Portal & Interface Files Admin

The Multiview Portal is an extension of Multiview which allows you to complete certain tasks and functions directly from it. Specific to this guide, we will focus on the My Upload Files and Interface Files Admin portions of the Portal. To access the Portal, one must have the "Use Portal App" checked under User Maintenance inside of Multiview:

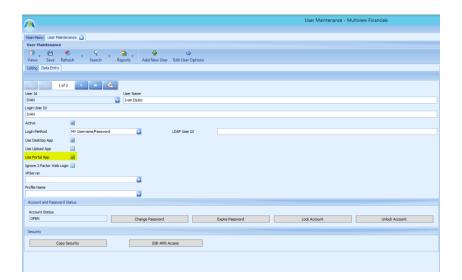

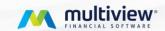

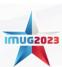

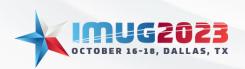

Time: 10:00 – 10:45 Date: Tuesday, October 17, 2023 Time: 10:00 – 10:45 Date: Wednesday, October 18, 2023

Then, you would login to Multiview as your normally would and select the Login to Portal option.

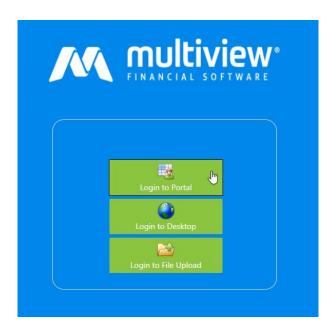

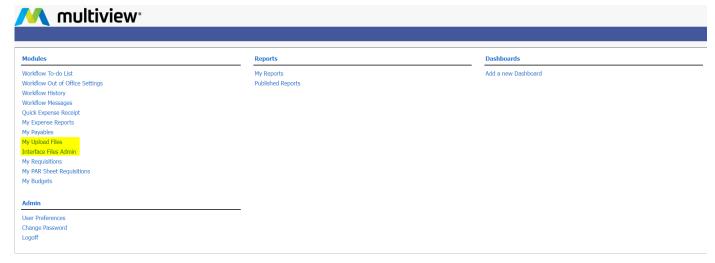

Customer Support Version 22.0.0.1

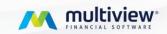

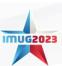

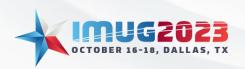

Time: 10:00 – 10:45 Date: Tuesday, October 17, 2023 Time: 10:00 – 10:45 Date: Wednesday, October 18, 2023

### **My Upload Files**

Once we are in the Portal, let's go ahead and upload our next created file. First, go to My Upload Files.

From here, click on Upload Files which will bring us to a screen with a list of Interfaces. Depending on which Interfaces you have security access to, your screen may differ from a colleague.

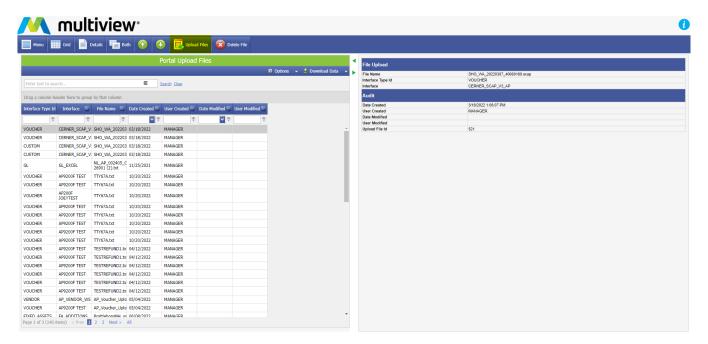

For our example, we will click on the GL Excel Interface and at the bottom browse for our file. Once we have it selected, let's click Upload!

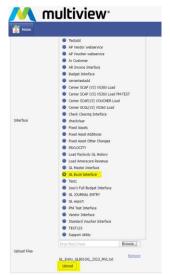

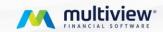

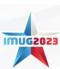

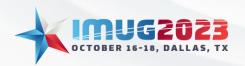

Time: 10:00 – 10:45 Date: Tuesday, October 17, 2023 Time: 10:00 – 10:45 Date: Wednesday, October 18, 2023

### **Interface Files Admin**

Before we leave the Portal, if we go back to the Portal home page, and select Interface Files Admin, we will be met with the following page:

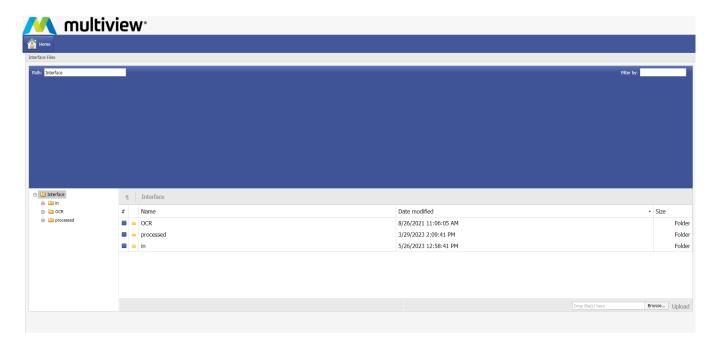

The Interface Files Admin page will allow for various functions to take place here. We can use this page to view different files that have been processed or waiting to be processed.

The 'in' folder is used to contain files that are uploaded from the Portal or received from a third-party vendor like Cerner or Paylocity. When those files are received, they will remain in the 'in' folder. All the files in the 'in' folder are also found in the "Files waiting to load" section within Multiview.

The 'processed' folder is where the file moves when the file is processed successfully within Multiview.

Now, if we expand the 'in' folder, we can view the GL entry interface folder where our file exists.

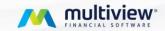

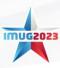

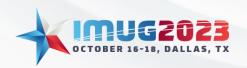

Time: 10:00 – 10:45 Date: Tuesday, October 17, 2023 Time: 10:00 – 10:45 Date: Wednesday, October 18, 2023

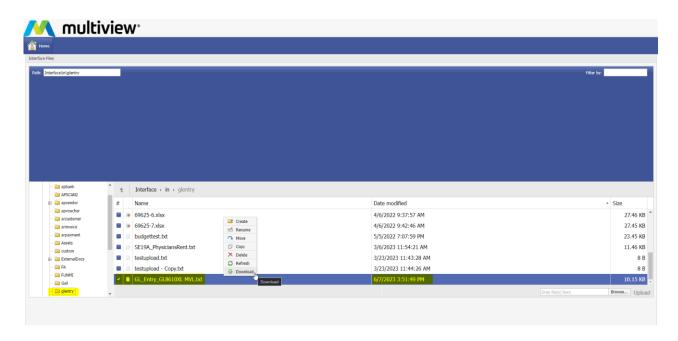

From here, if we right-click, we have options to re-download the file, delete the file, move the file and a few more options.

This is extremely useful and offers you a chance to download a file that was previously uploaded which is convenient if you ever lose a file or cannot find it. If you mistakenly upload a file to the wrong Interface, you can move it from the 'processed' folder back to the 'in' folder which will make it available to be processed again from within Multiview.

### The Journal Entry Interface

Now that we have our Interface created and file uploaded, let's try loading our file into the Interface. We'll navigate to Multiview > General Ledger > Journal Entry Interface:

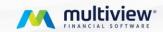

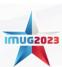

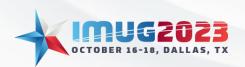

Time: 10:00 – 10:45 Date: Tuesday, October 17, 2023 Time: 10:00 – 10:45 Date: Wednesday, October 18, 2023

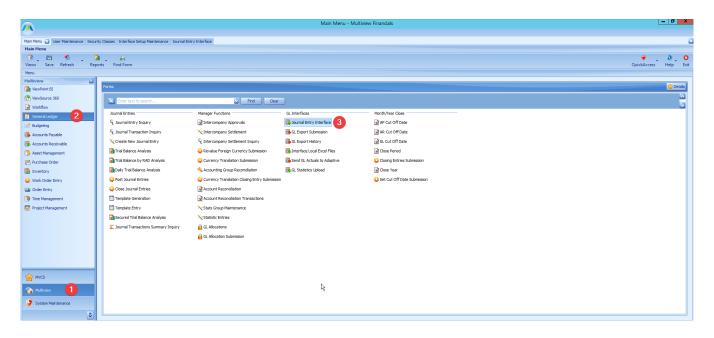

From here, we can see several different options. Journal Entry Interface currently houses the available Interfaces that were created in the Interface Setup Maintenance screen. Select the Interface ID, then on the right, click Load New File(s).

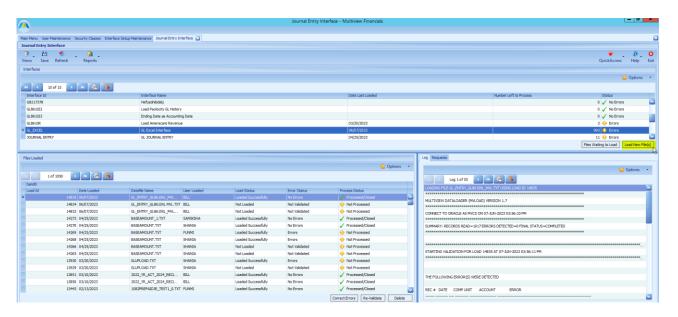

Once you've selected Load New File(s) it will open the Journal Entry Interface Batch Submission screen.

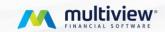

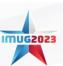

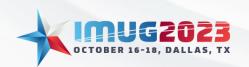

Time: 10:00 – 10:45 Date: Tuesday, October 17, 2023 Time: 10:00 – 10:45 Date: Wednesday, October 18, 2023

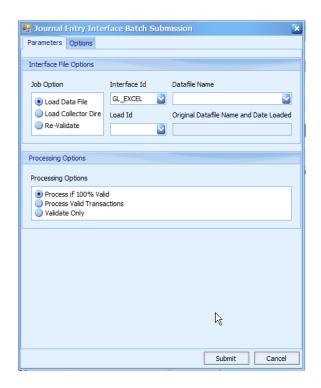

Let's go over the various job options available for the Interface:

#### **Job Option**

Load Data File will load a new file from the destination folder.

Load Collector Directory is used to automate uploads. Select this if you're looking to automate your uploads.

Re-Validate is used for files that were already loaded but failed with potential errors. Use this to revalidate with new data.

#### **Processing Options**

Process if 100% Valid – This option will take the file and only process and complete the submission if everything is correct and valid. For example, if the file we are attempting to process has 500 transactions, but 1 transaction has an incorrect company, the rest of 499 correct transactions won't upload due to the 1 incorrect one.

Process Valid Transactions – The option here is the opposite. This option here will upload those 499 correct transactions and ignore the invalid one.

Validate Only – Validate only will test/validate the file to verify it. It will not import/upload the file.

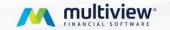

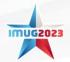

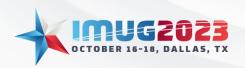

Time: 10:00 – 10:45 Date: Tuesday, October 17, 2023 Time: 10:00 – 10:45 Date: Wednesday, October 18, 2023

Now, let's click on Datafile Name, then find our newly uploaded file. Click on it, then click OK, then submit.

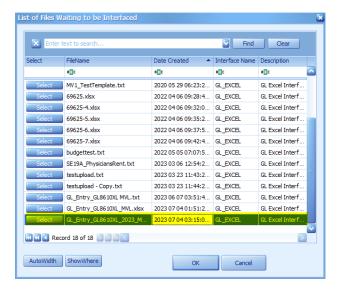

#### **Interface Details**

There is more information in the Journal Entry Interface screen that we can explore. Interface Details like Load Status and Error Status tell us how our upload processed.

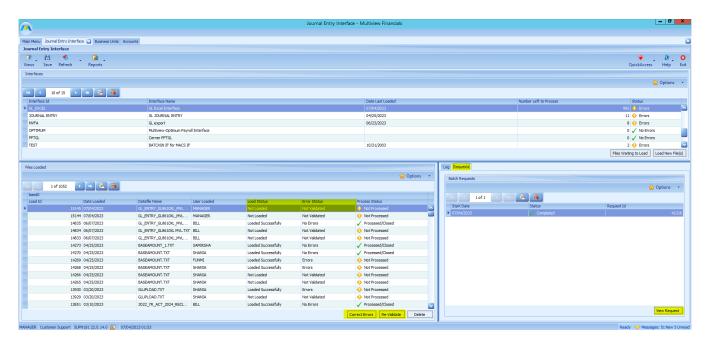

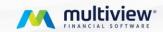

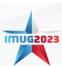

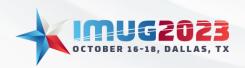

Time: 10:00 – 10:45 Date: Tuesday, October 17, 2023 Time: 10:00 – 10:45 Date: Wednesday, October 18, 2023

If our upload has errors, we can verify them from this screen. From the Requests tab on the right, we can see a View Request button. By clicking on this button, it will open the Journal Entry Interface Batch Submission Output screen which also opened when we uploaded our file. We could use this button to re-open it if we ended up closing it prematurely.

The Correct Error button will only work if the Load Status is "Loaded Successfully" otherwise it won't let you correct errors. If the status is not "Loaded Successfully" then you'll need to go back to the raw Excel file and correct the specified error from there. The usual culprit is formatting issues, and you cannot correct formatting issues within Multiview.

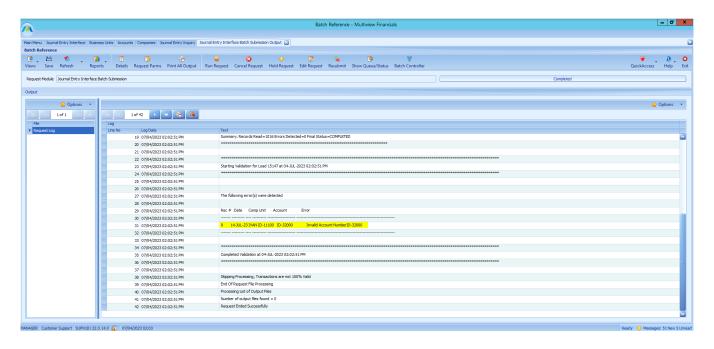

In our case, the status is "Loaded Successfully" so we will be able to correct these errors from within Multiview. To correct errors, we can click the Correct Errors button found in the Journal Entry Interface screen.

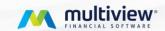

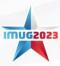

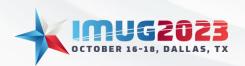

Time: 10:00 – 10:45 Date: Tuesday, October 17, 2023 Time: 10:00 – 10:45 Date: Wednesday, October 18, 2023

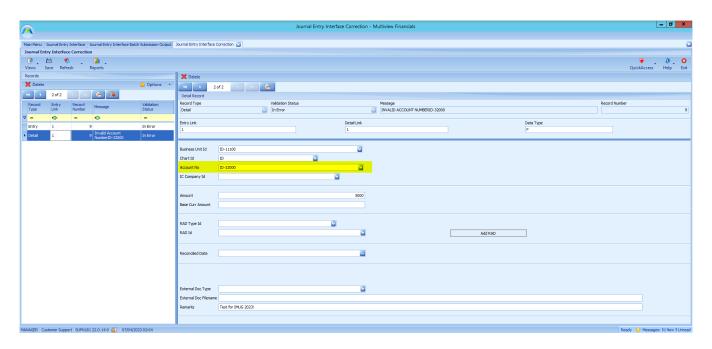

This opens the Journal Entry Interface Correction screen. From here, we can verify the information and specifically narrow it down to the errors we received. In this example, our Account Number has a typo and says 32000 instead of 3200 making it incorrect.

After we correct it, let's hit the save button. Now, let's click Re-Validate from the Journal Entry Interface screen.

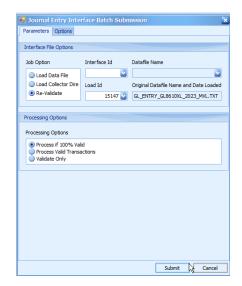

Success! We were able to resolve the error. Now that this is corrected, we can click the View button to view our newly created entry.

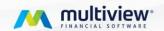

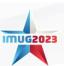

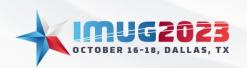

Time: 10:00 – 10:45 Date: Tuesday, October 17, 2023 Time: 10:00 – 10:45 Date: Wednesday, October 18, 2023

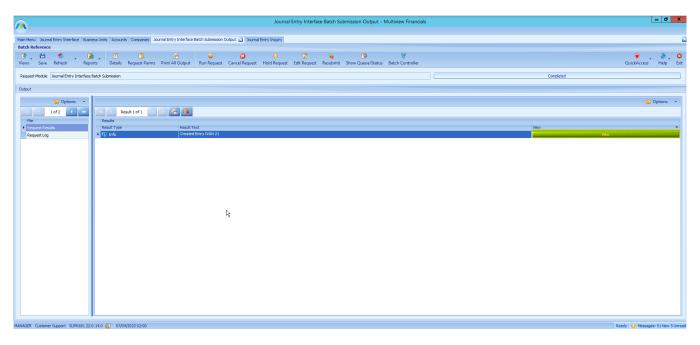

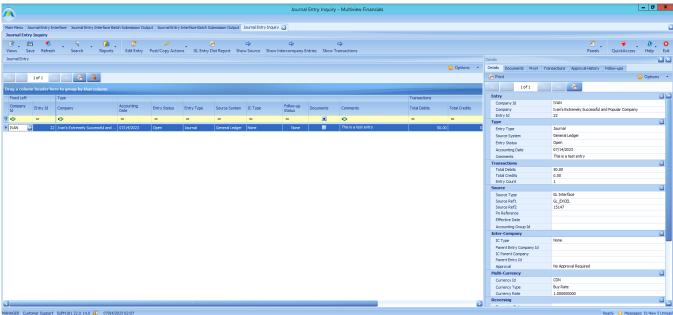

From here, the entry is created and in Multiview with the Open Status. This entry can then be processed to the General Ledger when needed.

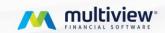

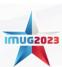

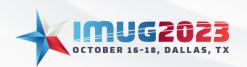

Time: 10:00 – 10:45 Date: Tuesday, October 17, 2023 Time: 10:00 – 10:45 Date: Wednesday, October 18, 2023

### Interface Automation

Automating an Interface can be very useful when an FTP is being used to automatically upload files on a regular basis to be interfaced with Multiview. This is commonly used with Cerner and Epic files.

Let's navigate the desired Interface screen, for this specific example we'll use the AP Voucher Interface found in Main Menu > Accounts Payable > AP Voucher Interface. We will then, for this specific presentation, click on our CERNER\_SCAP\_V3\_AP interface, then click Load New File(s), and select the **Load Collector Directory** option.

We'll get an error saying, "The specified Interface name is not set up to use collector directories". This is a very common error. If we didn't set the Processing Option to Collection by Filename from the Interface Setup Maintenance screen, we'd get an error when we tried to select Load Collector Directory.

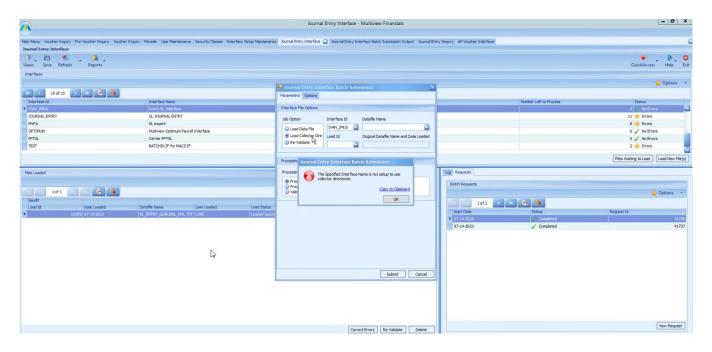

To fix this, let's go over to our Interface Setup Maintenance tab, and click on the Data Entry tab for the Cerner Interface and set the Interface File Processing Option to Collection by Filename.

Next, let's navigate back to the AP Voucher Interface tab. You will then need to highlight your required Interface, click Load New File(s), and select the Load Collector Directory option.

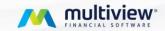

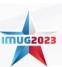

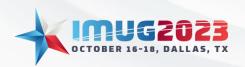

Time: 10:00 – 10:45 Date: Tuesday, October 17, 2023 Time: 10:00 – 10:45 Date: Wednesday, October 18, 2023

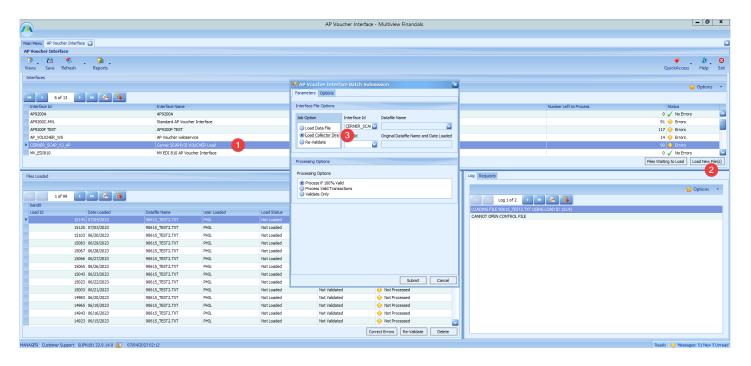

Finally, you can open the Options tab. You will need to specify the Start Date and Time, as well as the Resubmit Type. Everything else can stay as is. Once that is complete, click submit and the Interface will now run as scheduled.

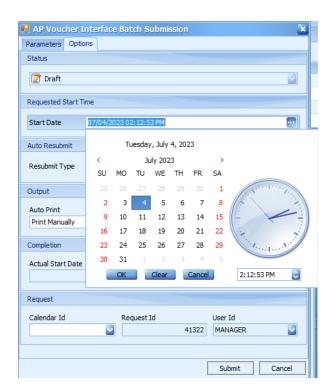

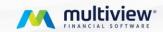

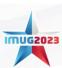

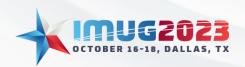

Time: 10:00 – 10:45 Date: Tuesday, October 17, 2023 Time: 10:00 – 10:45 Date: Wednesday, October 18, 2023

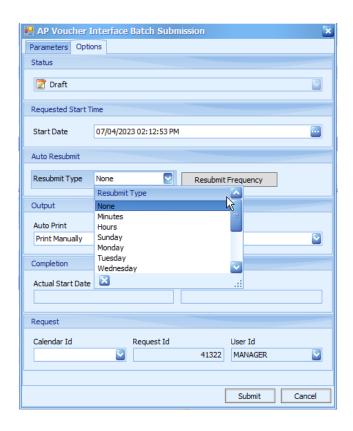

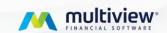

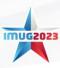

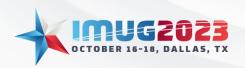

Time: 10:00 – 10:45 Date: Tuesday, October 17, 2023 Time: 10:00 – 10:45 Date: Wednesday, October 18, 2023

### Bonus! Managing Automations & Request Statuses

To get to the Request Status screen, go to Multiview > Viewpoint BI > Request Status

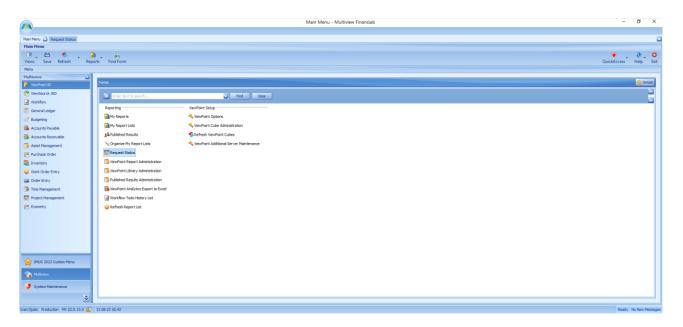

In this screen you would need to click on the request you just made when you got the report to Run/Refresh, then go into View Request:

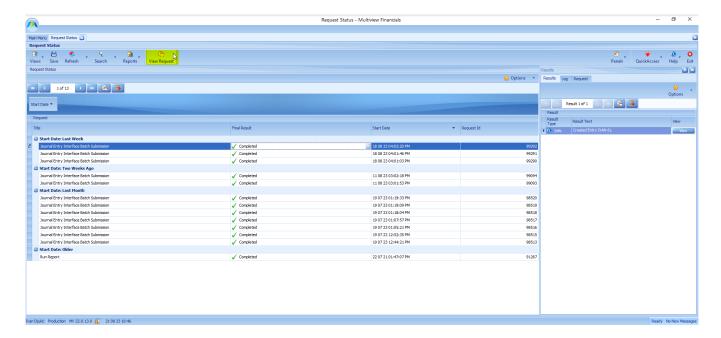

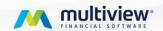

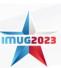

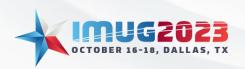

Time: 10:00 – 10:45 Date: Tuesday, October 17, 2023 Time: 10:00 – 10:45 Date: Wednesday, October 18, 2023

In this screen you would need to go to Resubmit, then under options you would schedule the report to run when you need it to run:

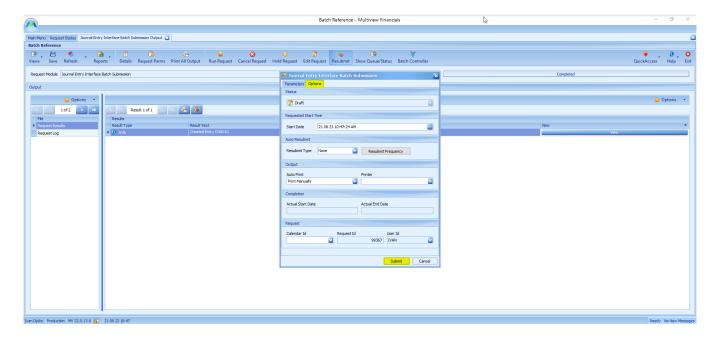

After you're done, hit submit! After this, you should see your newly scheduled request run for the new date you set it for. You should also see this request on the Request Status Page.

\*\*Knowledge Base contains standard Interface templates with instructions\*\*

<u>Support.multiviewcorp.com</u>

\*\*Custom Interfaces available upon request\*\*

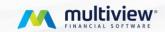

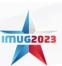